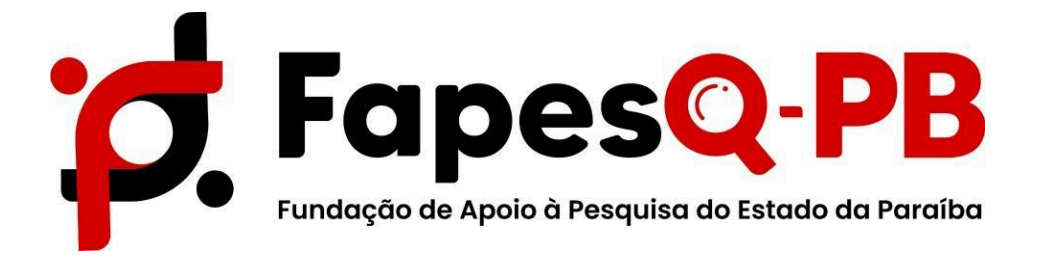

# **MANUAL ETAPA DE SUBMISSÃO DE PROPOSTAS**

**EDITAL N.º 10/2024 CONCESSÃO DE BOLSAS DE GRADUAÇÃO PARA MOBILIDADE INTERNACIONAL DO PROGRAMA PARAÍBA SEM FRONTEIRAS - WARWICKSHIRE COLLEGE AND UNIVERSITY CENTRE**

## *PASSO 1: ÁREA DO PESQUISADOR*

Para solicitar bolsa do projeto aprovado pela FAPESQ, o pesquisador COORDENADOR deve acessar o sistema com seu login e senha.

Em sua ÁREA DE PESQUISADOR e em EDITAIS ABERTOS, clique em: **EDITAL N.º 10/2024 CONCESSÃO DE BOLSAS DE GRADUAÇÃO PARA MOBILIDADE INTERNACIONAL DO PROGRAMA PARAÍBA SEM FRONTEIRAS - WARWICKSHIRE COLLEGE AND UNIVERSITY CENTRE**.

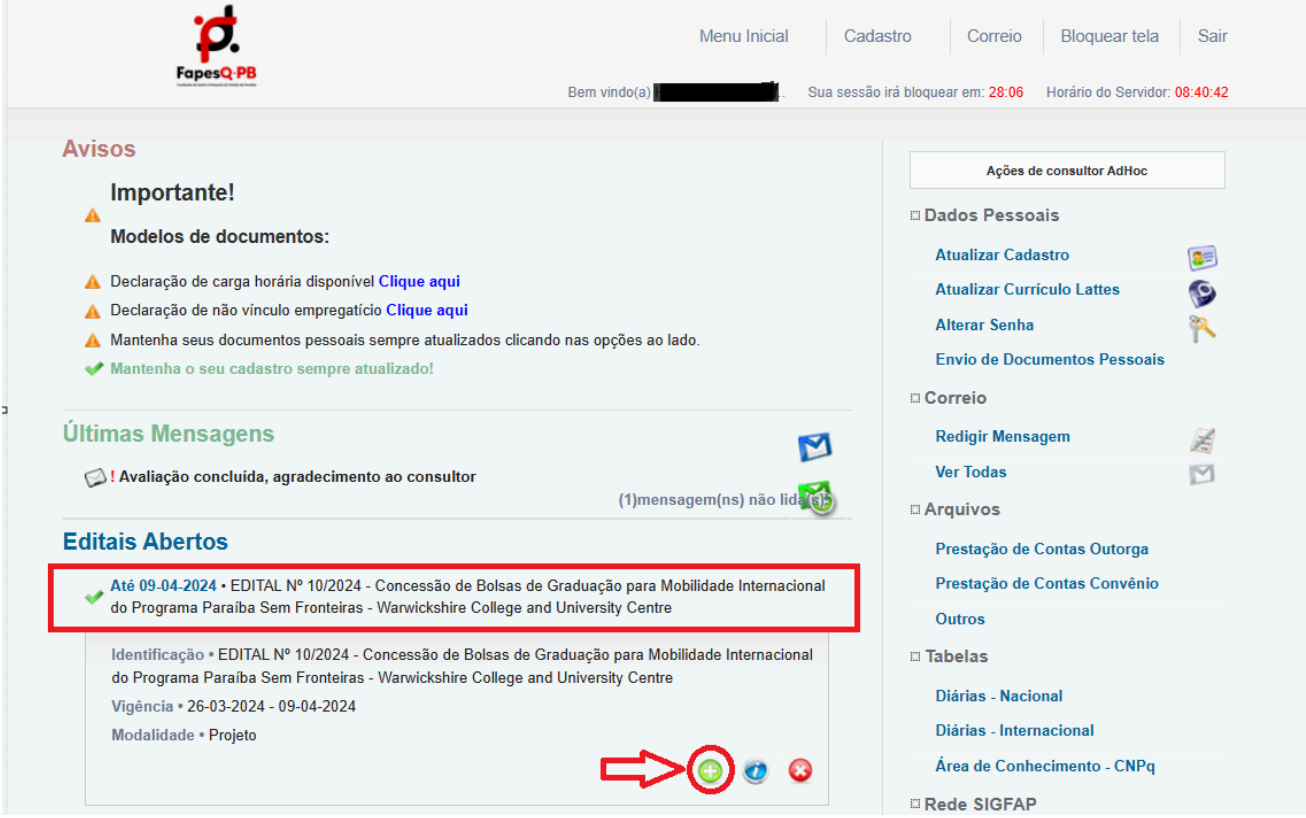

E em seguida no ícone indicado conforme a seta:

Em seguida deve ser preenchido o FORMULÁRIO ELETRÔNICO DE PROPOSTA DO PROJETO, observando os campos obrigatórios:

- **● Em título do projeto**: Inserir o **nome do programa de graduação;**
- **Área de conhecimento**: Inserir a grande área da CAPES que o programa está inserido;
- **Instituição executora**: Inserir a Instituição de Ensino Superior ou Instituto de Pesquisa;
- **Unidade executora**: Inserir o campus da Instituição ao qual o programa pertence (no caso de dúvidas entrar em contato: programas-projetos@fapesq.rpp.br);
- **Grupo de pesquisa/CNPq**: **Não é necessário preencher** (campo não obrigatório).

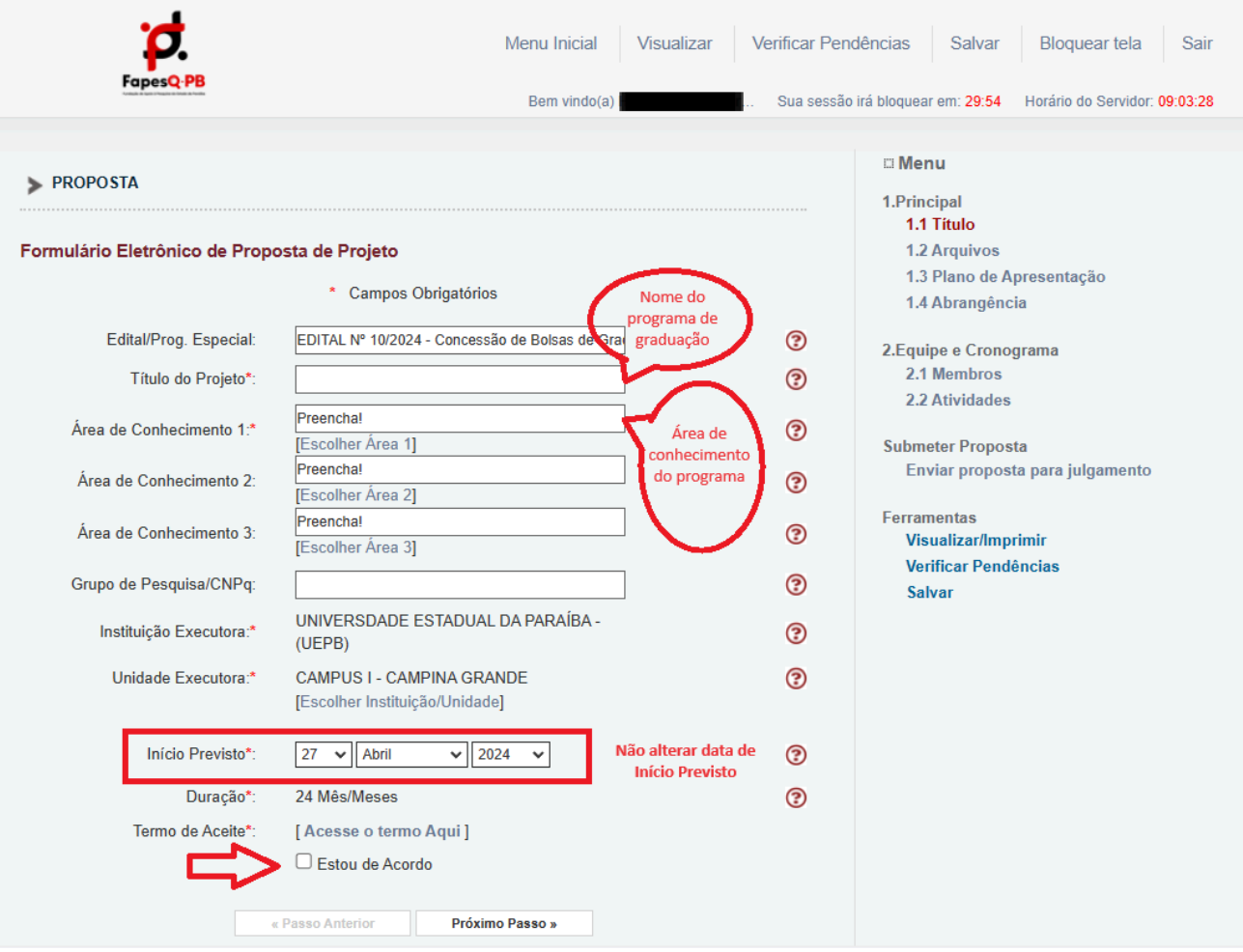

Após o preenchimento dos campos obrigatórios, marcar a **caixa TERMO DE ACEITE**,e em seguida clicar em: **próximo passo**.

## *Passo 3: ARQUIVOS*

- **Documentos pessoais:** identidade, CPF e comprovante de residência;
- **Demais arquivos:** certidão de quitação eleitoral; quitação serviço militar (obrigatório para homens); declaração de ensino médio; declaração de vínculo ativo; histórico escolar; Currículo Lattes, Certificado de idiomas; Carta de intenção; Plano de estudos; Portfólio de documentos comprobatórios; declaração de atesto.

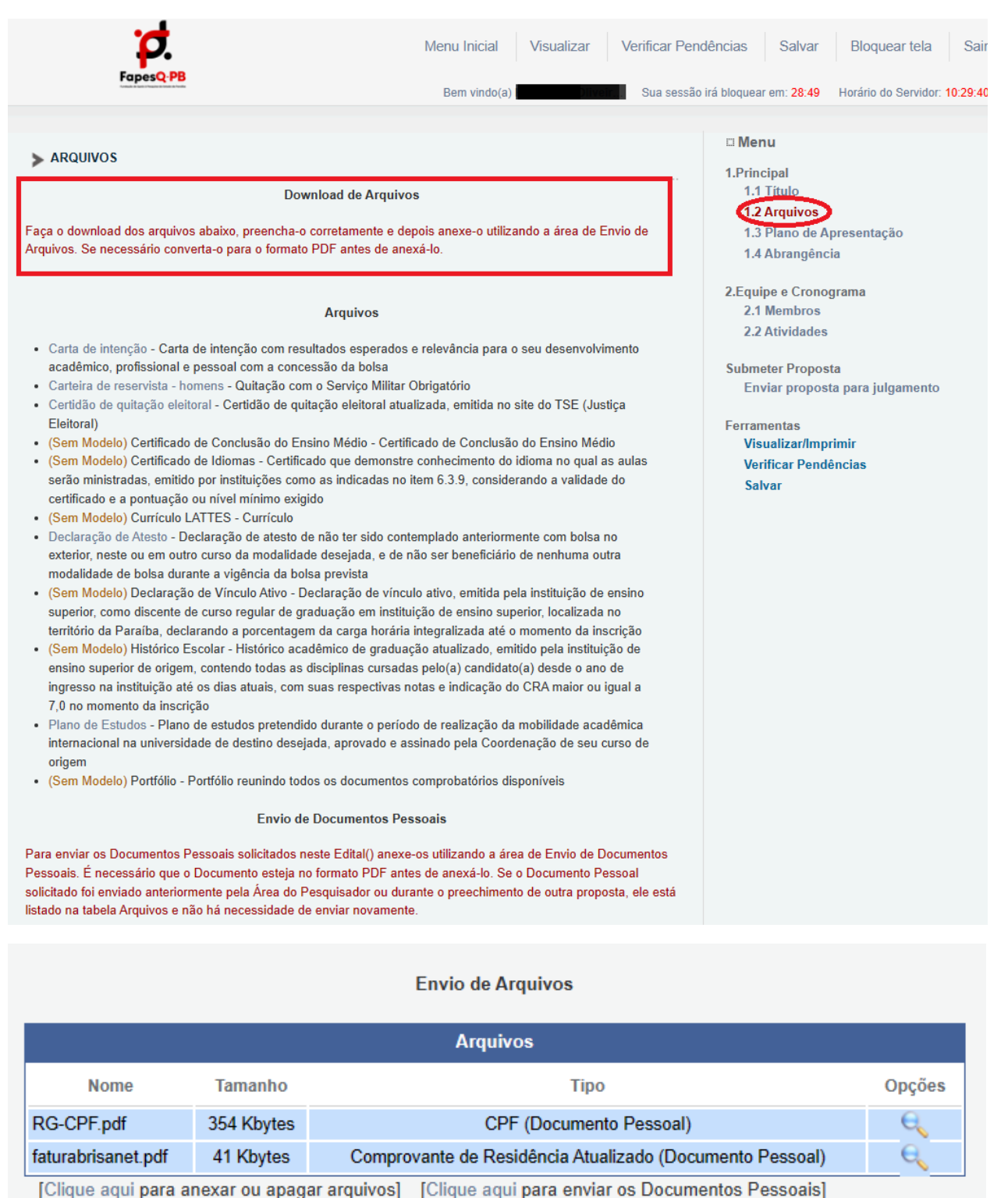

**LEMBRETE:** Os documentos pessoais também podem ser inseridos na ÁREA DO PESQUISADOR, conforme indicado no print abaixo:

« Passo Anterior

Próximo Passo »

*PASSO 4:* **PLANO DE APRESENTAÇÃO:** neste local deve ser inserido apenas o **resumo da proposta, as palavras chaves e o objetivo geral da proposta** (itens obrigatórios);

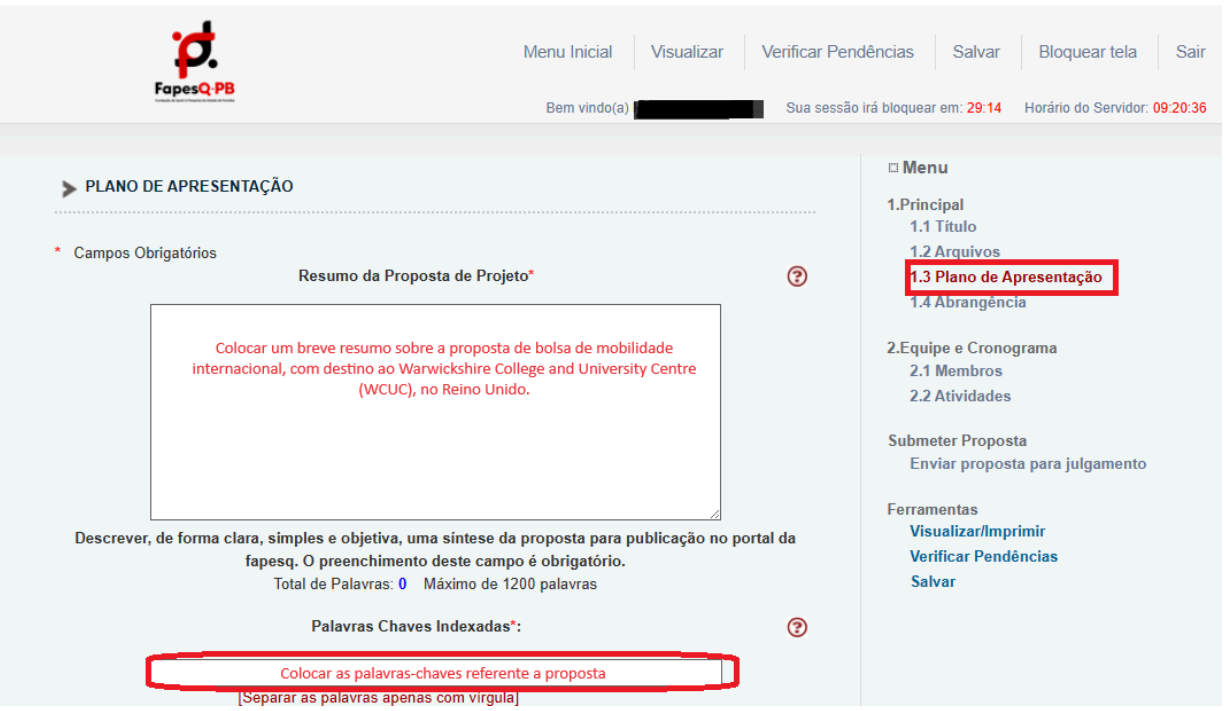

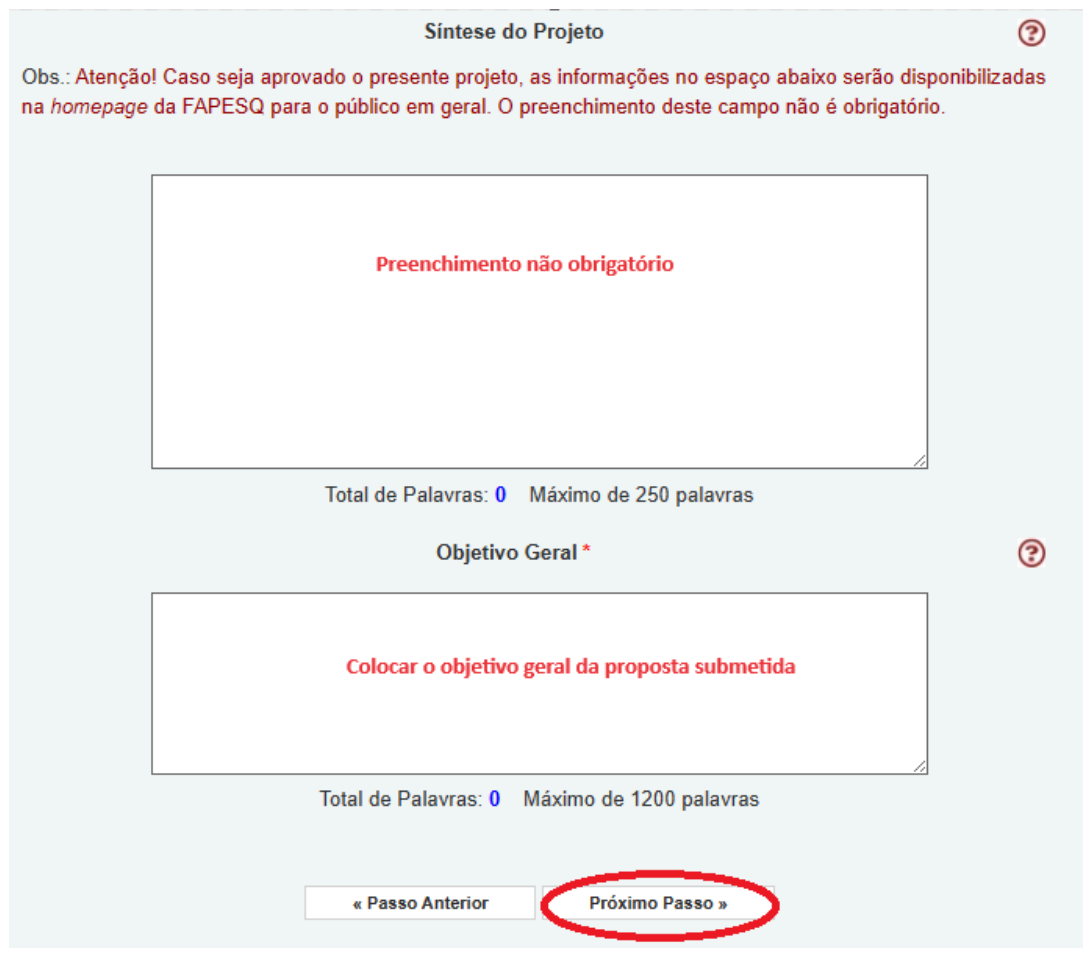

Ao final do preenchimento clique em: próximo passo.

*PASSO 5:* **ABRANGÊNCIA** -Preencher de acordo com a cidade sede da Instituição de Executora.

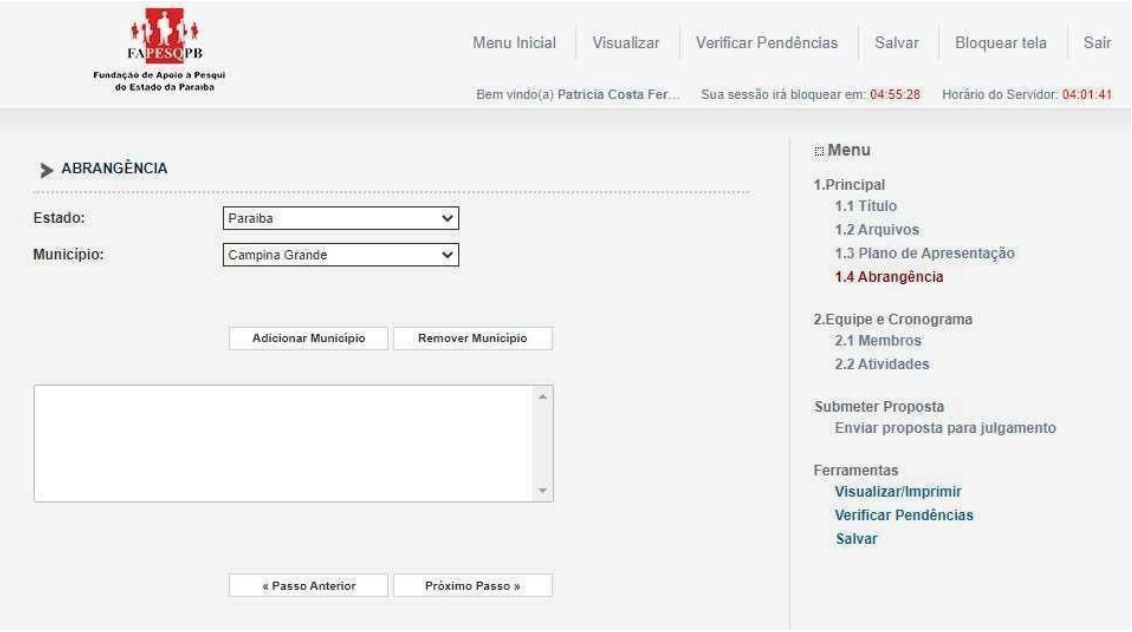

*PASSO* 6: MEMBROS – Não deve ser inserido **nenhum membro** à equipe, apenas deve constar o nome do proponente como o coordenador geral da proposta,conforme print abaixo, e clicar em próximo passo.

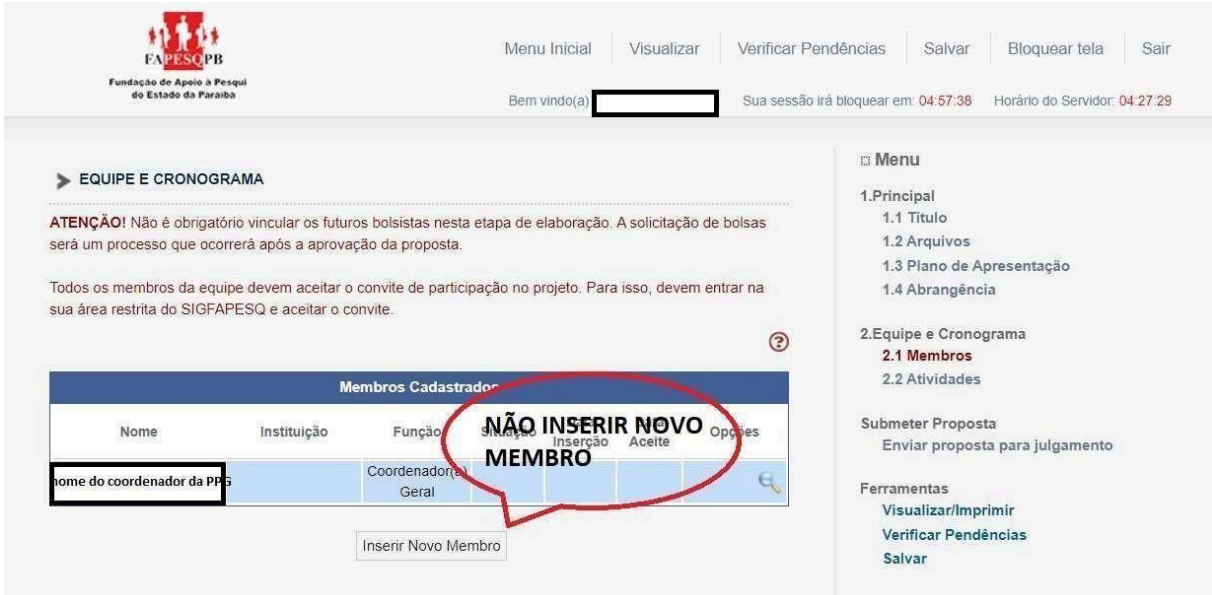

*PASSO 7: ATIVIDADES:* Em atividade inserir o texto padrão indicado conforme o print da figura abaixo e clicar em inserir:

**Ser o responsável pela submissão da proposta a qual atende a todos os critérios do edital.**

Não alterar as: **datas de mês de início, duração, carga horária semanal**;

Clique para PRÓXIMO PASSO

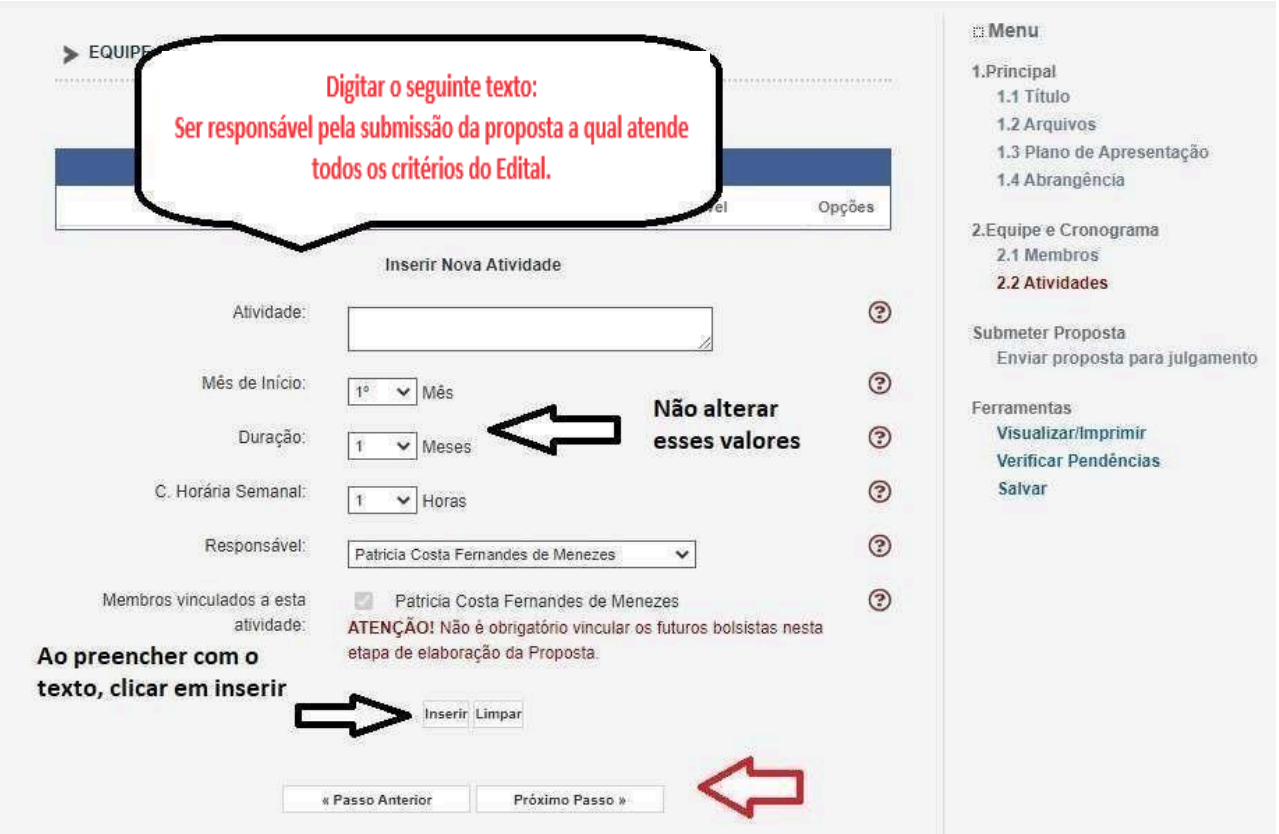

### *PASSO 8: CLICAR EM VERIFICAR PENDÊNCIAS*

Para que a proposta seja submetida, é necessário verificar se toda as informações inseridas estão de acordo.

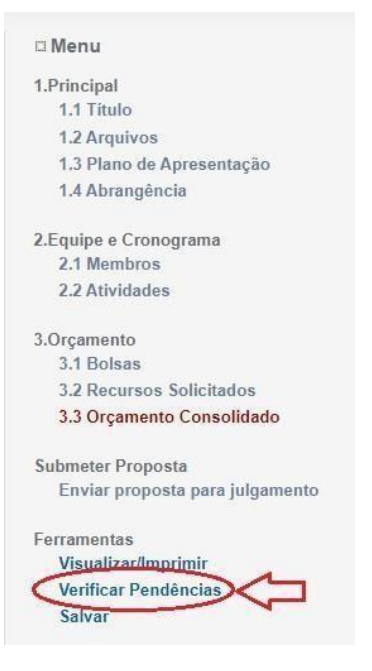

Podendo aparecer a mensagem de **ERRO** e/ou **AVISO.**

O **ERRO impede a submissão da proposta**, a função é identificar falhas de preenchimento do formulário ou na documentação exigida pelo edital;

O **AVISO não impede a submissão da proposta**, a função é apenas alertar que houve falha no preenchimento de itens não obrigatórios ao edital.

Clicar para Verificar Pendências, o sistema vai alertar se existem pendências ou erros.

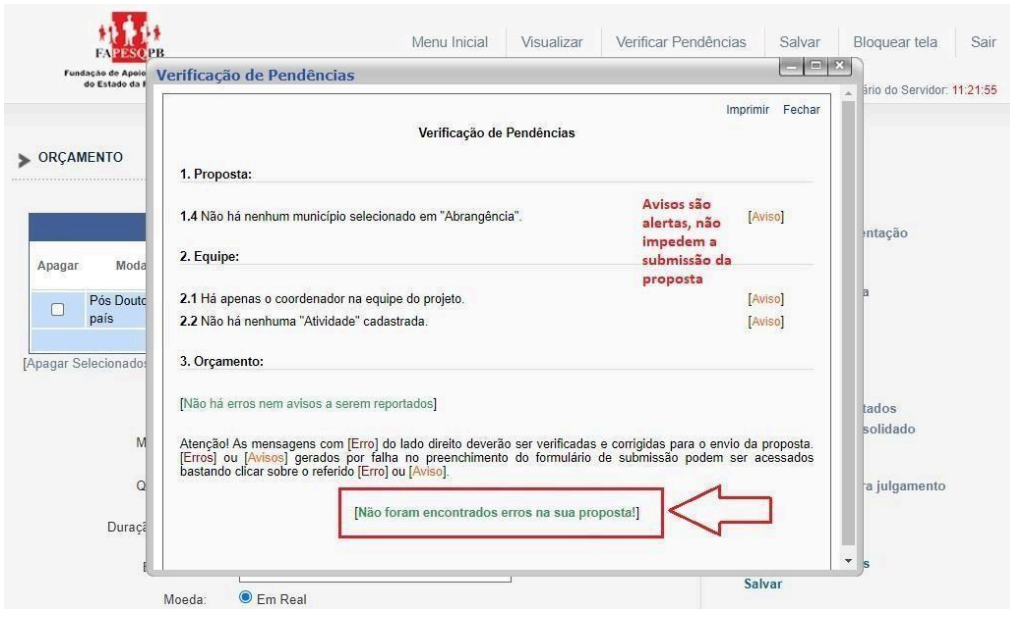

### *PASSO 9***: FINALIZAR PROJETO**

Ao finalizar a verificação das pendências, e todas as mensagens de erro forem corrigidas, finalize a submissão clicando em **ENVIAR PROPOSTA PARA JULGAMENTO.**

Ao **enviar a proposta para julgamento**, aparecerá a mensagem solicitando a confirmação se realmente deseja enviar aquela proposta, após confirmada a proposta será submetida, passando para o status de sob enquadramento.

EM CASO DE DÚVIDA ENTRAR EM CONTATO PELO ENDEREÇO ELETRÔNICO DE EMAIL: **[programas-projetos@fapesq.rpp.br](mailto:programas-projetos@fapesq.rpp.br)**